## **Veja como consultar a relação de Servidores do Portal da Transparência:**

- 1. Acessar o Portal da Transparência: http://transparencia.gov.br
- 2. No menu superior, localizar a opção "Consultas Detalhadas" -> "Servidores Públicos" -> "Por Órgão":

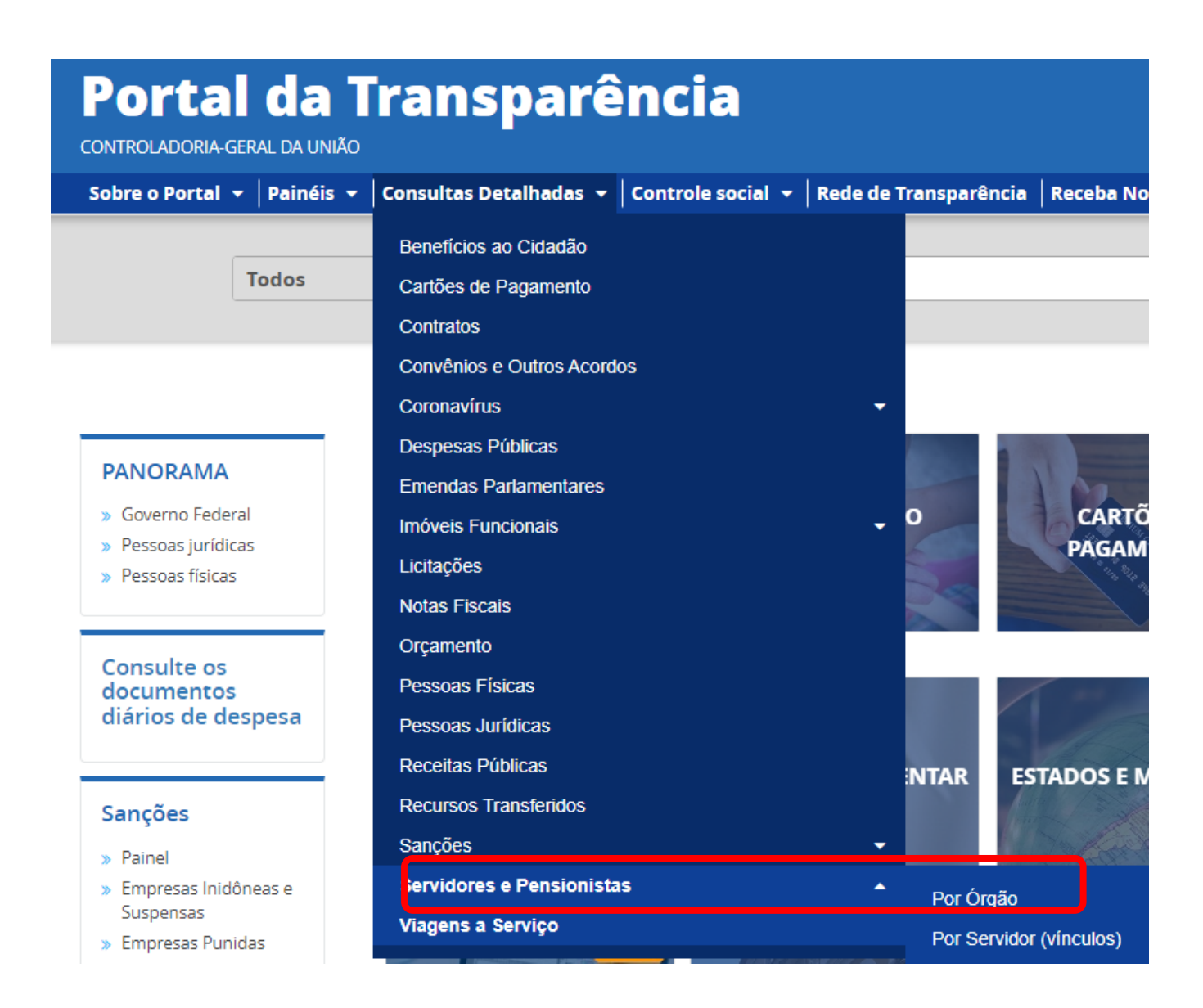

3. Utilizar a barra lateral esquerda de filtros para adicionar um filtro de Órgão/Entidade/Unidade Organizacional de Lotação (SIAPE) (informar o código de Órgão SIAPE **26406**):

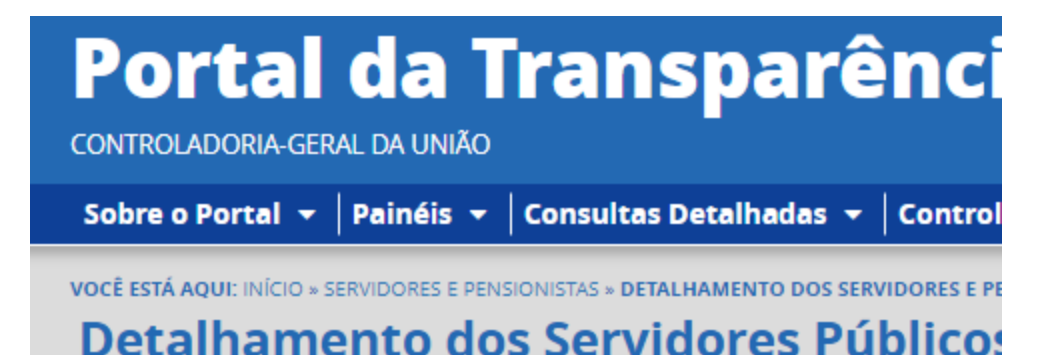

<mark>Ó</mark>rgão / Entidade /<br>Unidade **FILTRO** ≪  $\overline{\mathscr{K}}$ **Organizacional de<br>Lotação (SIAPE) BUSCA LIVRE TIPO DE SERVIDOR** Đ Comece a digitar para ver **TIPO DE VÍNCULO** sugestões. São exibidos os 10 primeiros resultados. Para ver mais, clique no botão ao lado. **LICENÇA ADICIONAR** ÓRGÃO / ENTIDADE / **UNIDADE ORGANIZACIONAL DE LOTAÇÃO (SIAPE)** ÓRGÃO / ENTIDADE / **UNIDADE ORGANIZACIONAL DE EXERCÍCIO (SIAPE)** 

## 4. Consultar os dados:

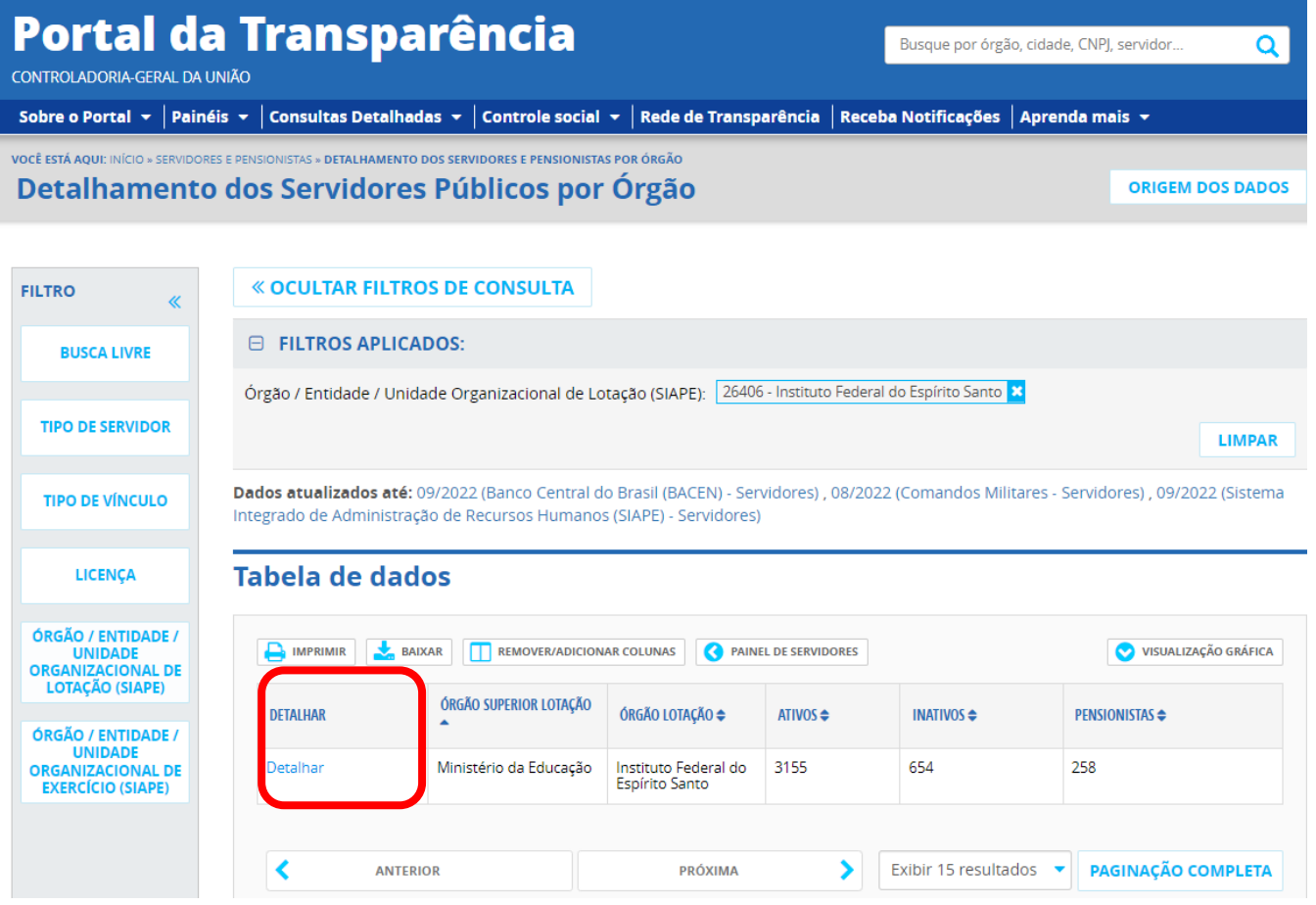